## **How to Save a MS Word Document as a PDF**

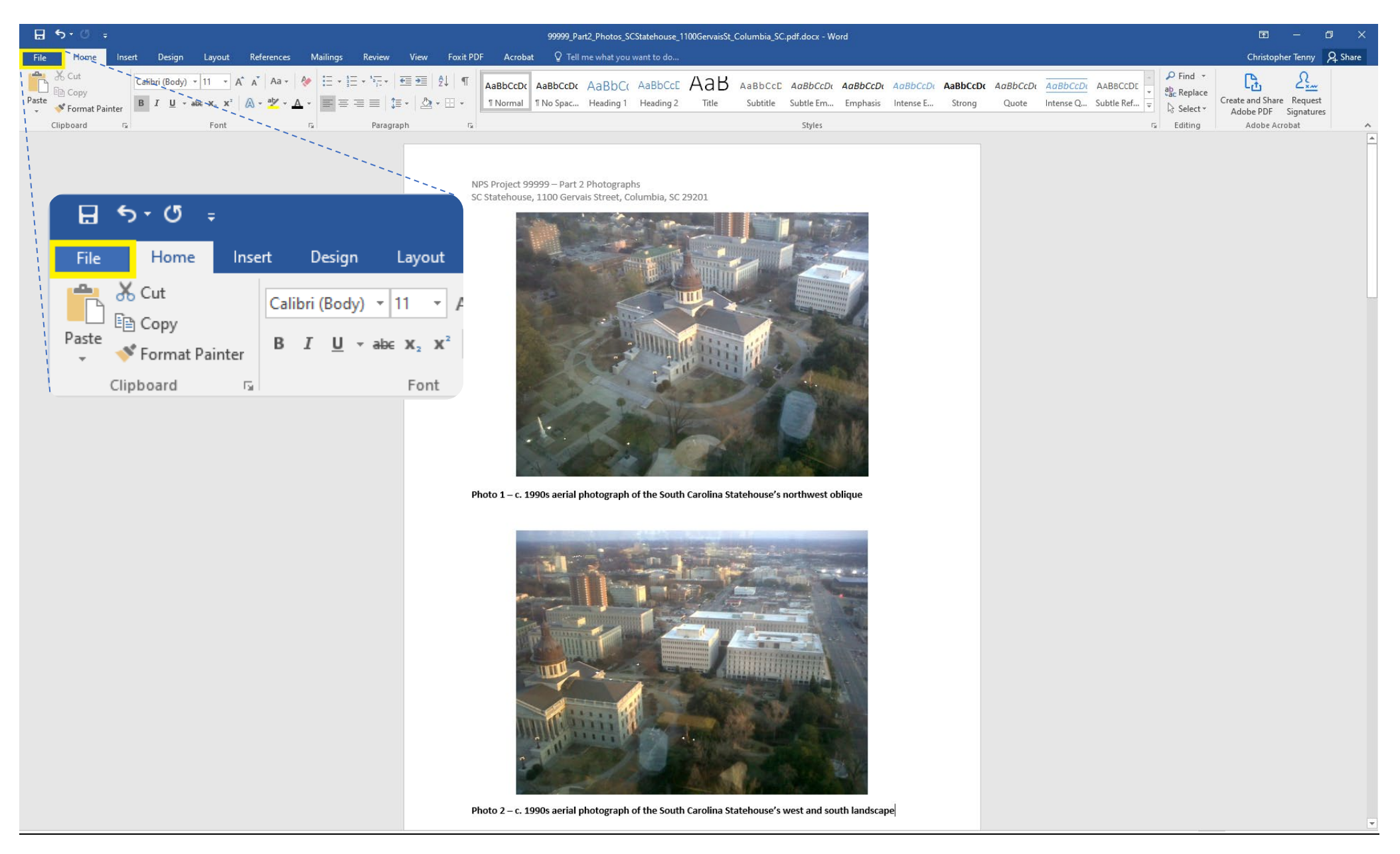

*Along the top blue banner of MS Word, click on the left-most button "file" (highlighted in yellow).*

3.85MB

## Info

Check for

Issues \*

**To** 

Manage

Document \*

 $\bigodot$ 

New

Open

Save

Save As

Print

Share

Export

Close

Account

Options

Save as Adobe<br>PDF

## 99999\_Part2\_Photos\_SCStatehouse\_1100GervaisSt\_Columbia\_SC.pdf \\dah-fs-01 » Users\$ » chr83 » Documents Protect Document  $\mathbf{R}$ Control what types of changes people can make to this document. Protect Document \* Inspect Document  $\bigcirc$

Before publishing this file, be aware that it contains: Document properties, author's name and related dates Headers Content that people with disabilities are unable to read

Manage Document Check in, check out, and recover unsaved changes. There are no unsaved changes.

## Save Save As Save as Adobe PDF

Pages  $\Lambda$ Words 28 Total Editing Time 2 Minutes Title Add a title Tags Add a tag Comments Add comments **Related Dates** Last Modified Today, 3:47 PM Created Today, 3:42 PM Last Printed Today, 1:39 PM Related People Author Last Modified By **Related Documents** Open File Location

Show All Properties

Properties \*

Size

On the left-hand side of the screen, click "save as Adobe PDF" (highlighted in yellow).

If your software does not have the "Save As PDF" button, click the "Save As" button and then proceed to the instructions below, making sure you toggle the file format in the pop-up window to "PDF files (.\*pdf)".

 $? - = 0 \times$ 

Christopher Tenny

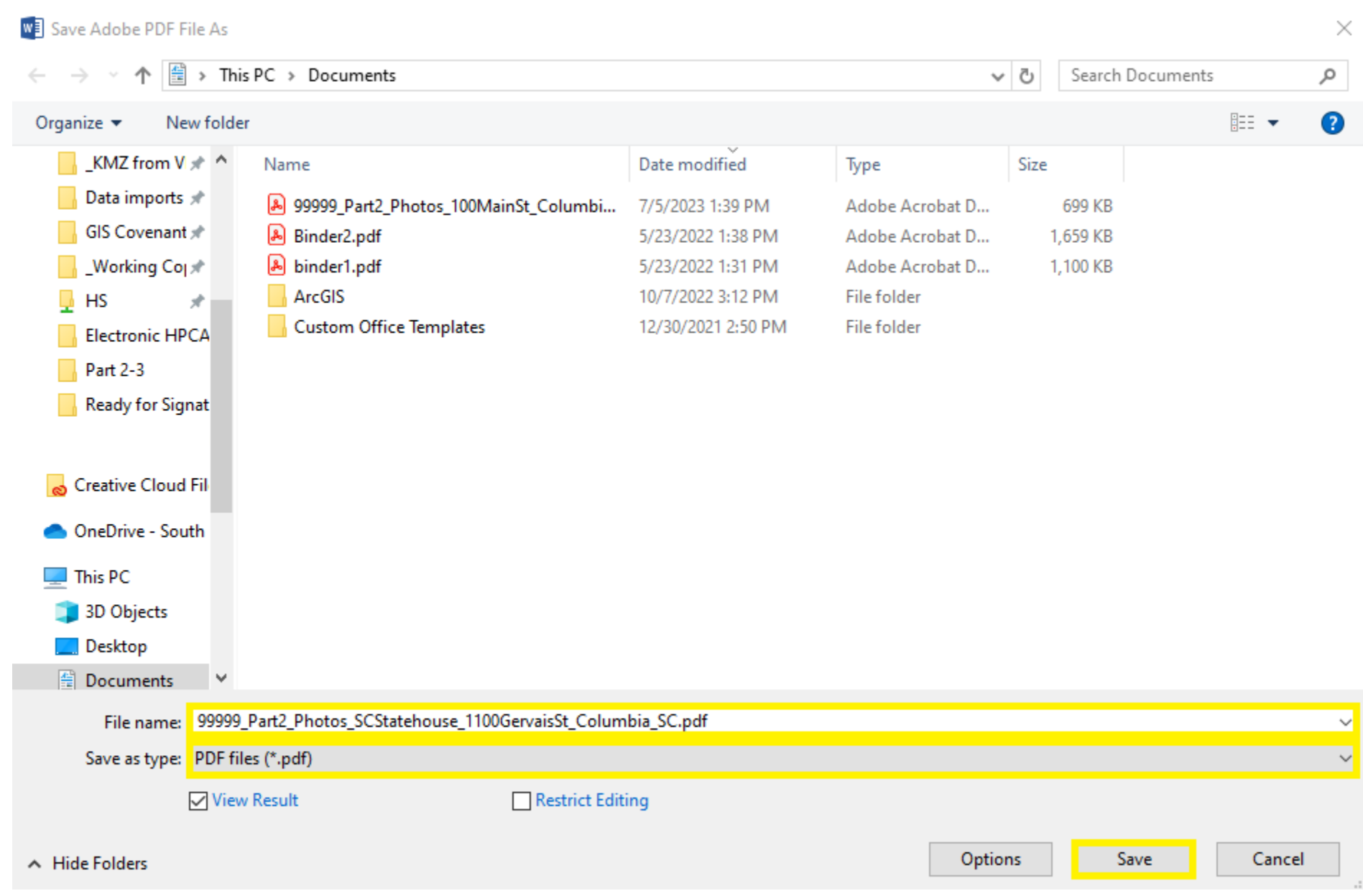

*In the grey-box area of the "save as" window, appropriately rename the file according to NPS required file naming conventions, ensure the document is to be saved as a PDF (\*.PDF) and then hit the "save" button at the bottom-right hand corner of the grey-box area.*

*The MS Word document will be saved as a PDF (\*.pdf) file format. The resulting converted document is displayed above, as an example.*